## **Corporate Directory access on the SPA525G/SPA525G2 IP Phone**

## **Objective**

The Corporate Directory service is a service which is provided by the Internet Telephony network provider or Corporate Network Setup. The SPA525G/SPA525G2 IP Phones have a support to read the Corporate Directory if provided on the network. The directory gives access to features like Local Directory, Local Speed Dial, Personal Speed Dial.

## **Applicable Devices**

- SPA 525G
- SPA 525G2

## **Corporate Directory Access.**

Step 1. Press the **Setup** button on the phone. The Information and Settings menu appears.

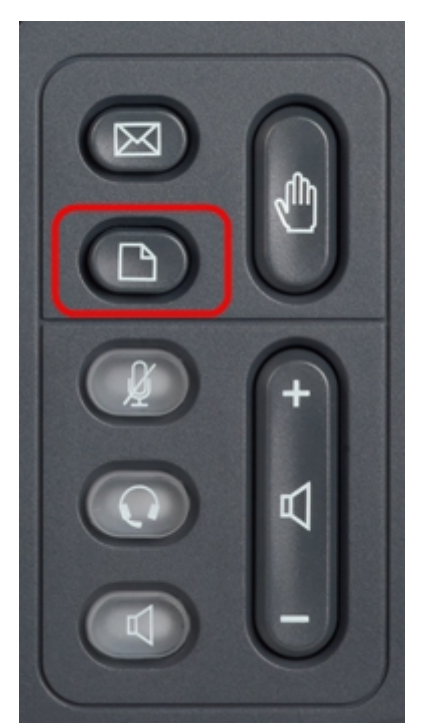

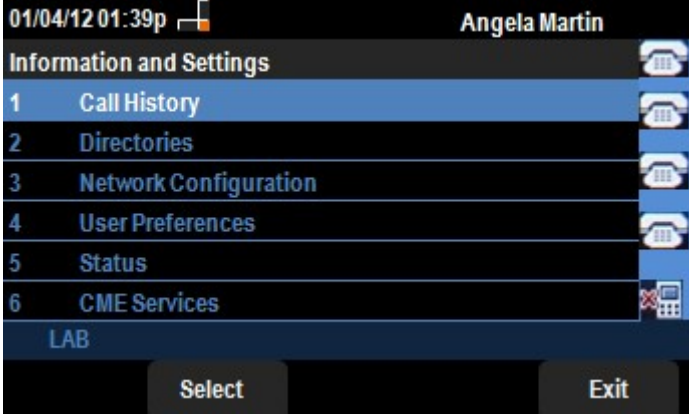

Step 2. Use the navigation keys and scroll down to Directories. Press the **Select** soft key. The Directories menu appears.

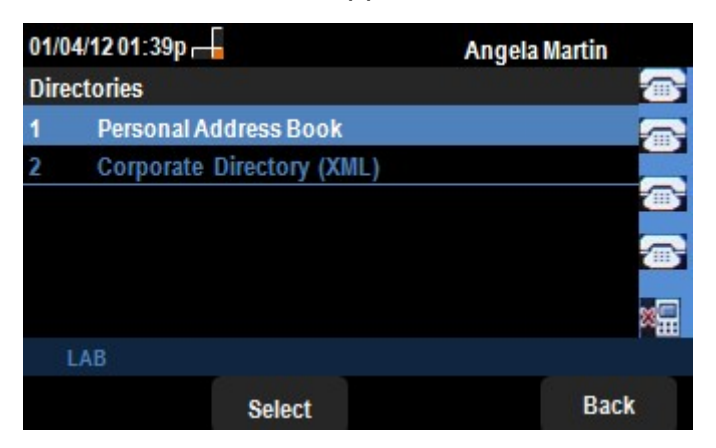

Step 3. Use the navigation keys and scroll down to Corporate Directory (XML) and press the **Select** soft key. The Local Services menu appears. The Corporate Directory offers the 3 services viz. Local Directory, Local Speed Dial, Personal Speed Dial.

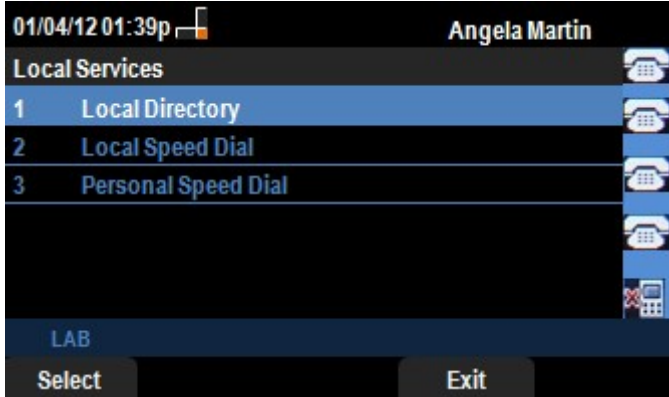

Step 4. Press the **Select** soft key while keeping the Local Directory option selected. The Local Directory Search menu appears.

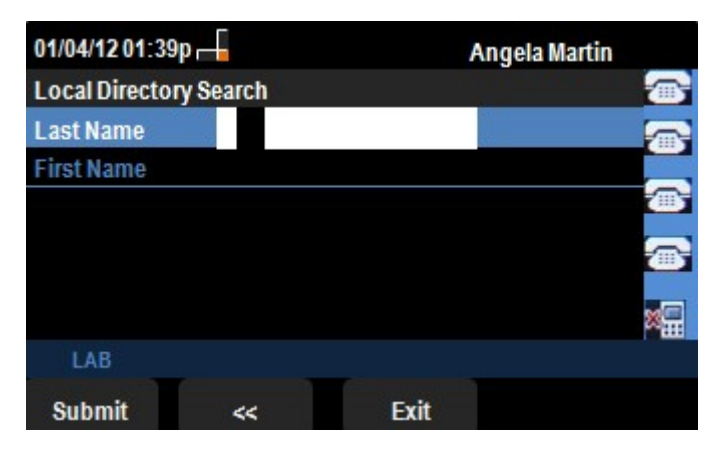

Step 5. Enter the Last Name and the First Name of the person desired in the appropriate field.The "<<" soft key can be pressed to delete unwanted character entries while inserting data into the Last Name and First Name Fields.

Step 6. After entering press the **Submit** soft key. If the desired entry is found in the corporate directory set, then entree's phone number is displayed. If a record is not found the screen will display the message "No Record Found". Press **Exit** to go back to the Local Services menu.

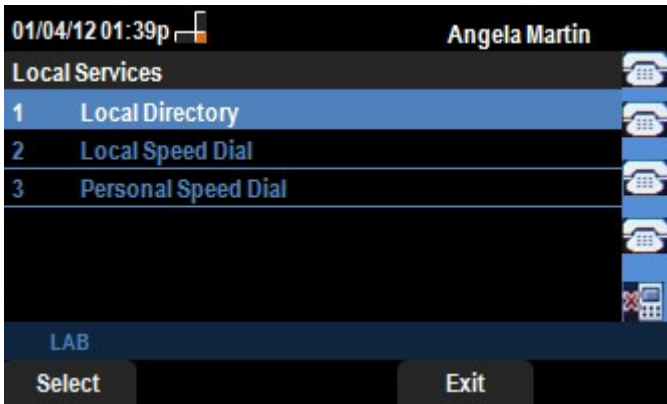

Step 7. Use navigation keys and scroll down to Local Speed Dial in the Local Services menu. Press **Select** soft key.The Local Speed Dial menu appears. If the network provides local speed dial then the records for that will appear on the Local Speed Dial menu. If no records are found then the screen will display "No Records Found" message. Press the **Update** soft key to look for any updates on the network.

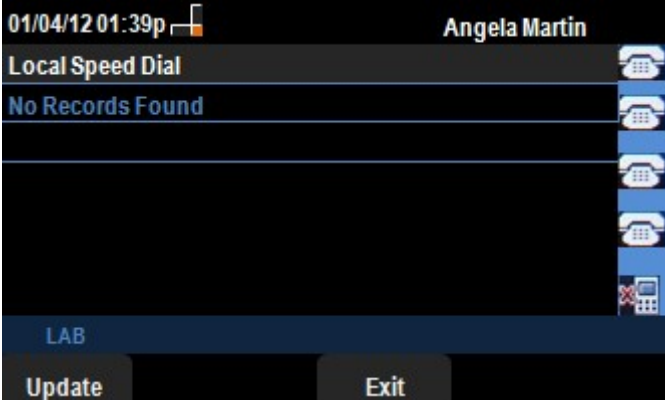

Step 8. Press **Exit** to go back to the Local Services menu.

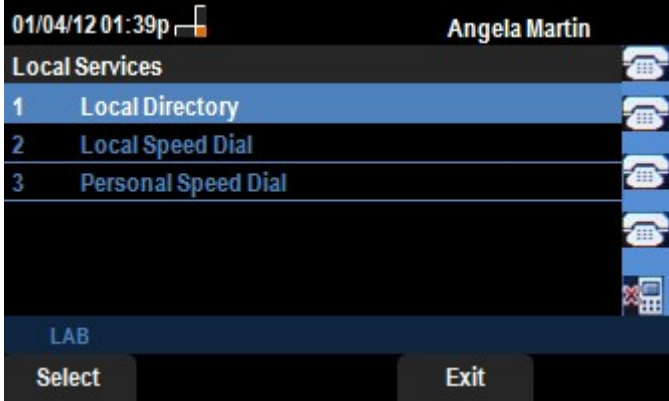

Step 9. Use navigation keys and scroll down to Personal Speed Dial in the Local Services menu. Press **Select** soft key.The Local Speed Dial menu appears. If the network provides personal speed dial then the records for that will appear on the Local Speed Dial menu. If no records are found then the screen will display "No Records Found" message. Press the **Update** soft key to look for any updates on the network.

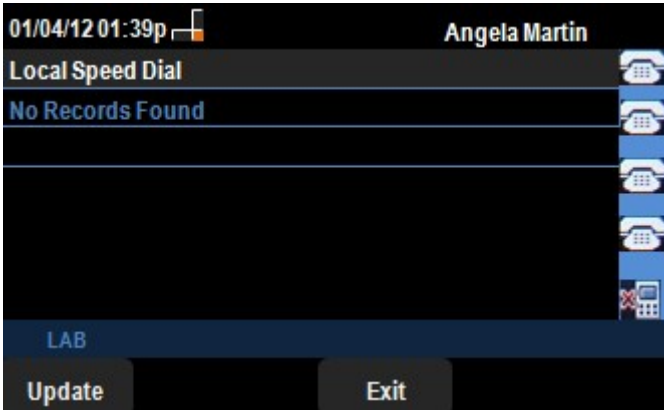

Step 10. Press **Exit** to go back to the Local Services menu.